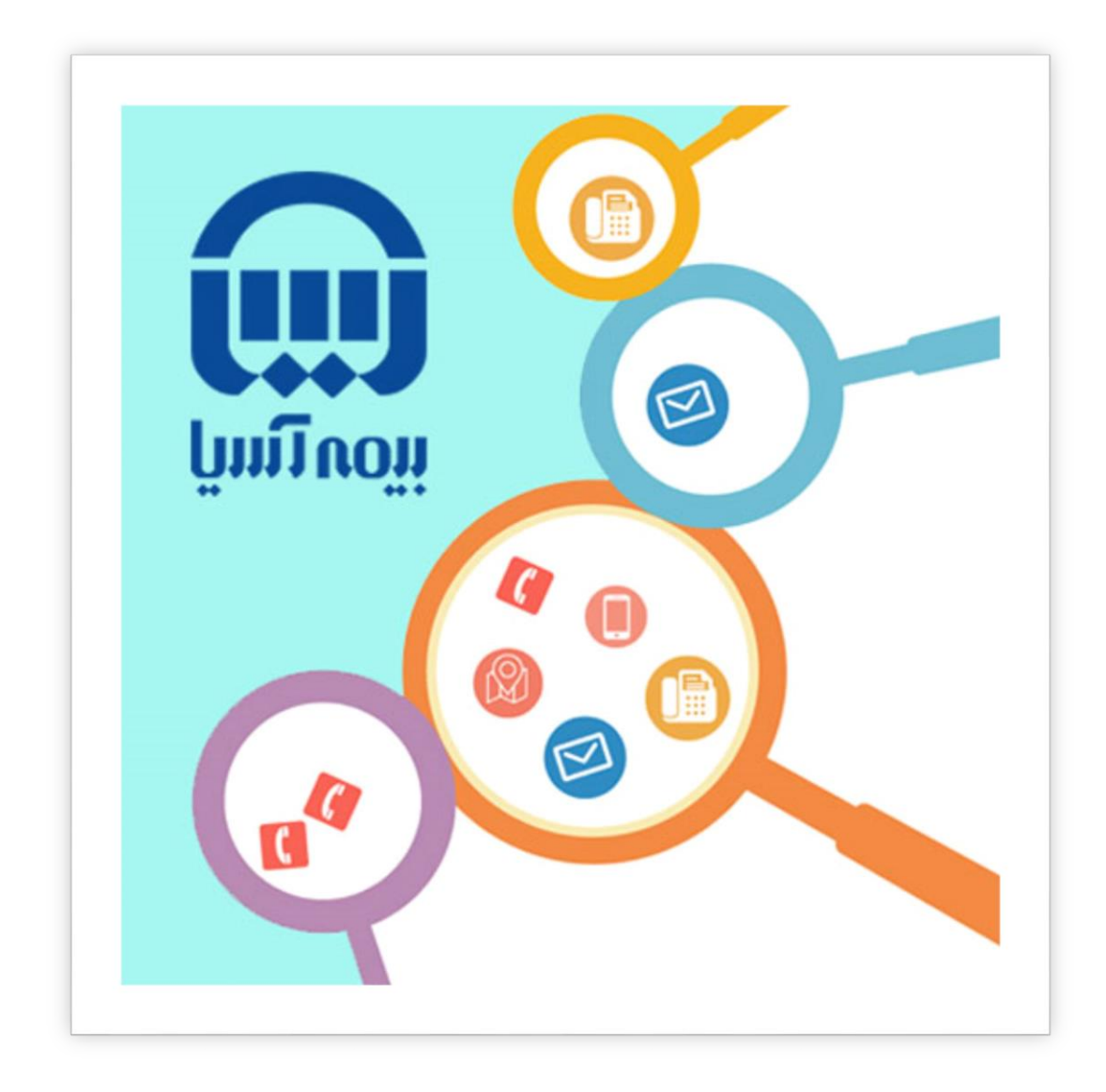

**راهنمای استفاده از استعالم خسارت بیمه نامه های درمان در پرتال اطالع رسانی**

 **مدیریت فناوری اطالعات**

 $\bar{\ }$ 

## **راهنمای استفاده از استعالم خسارت بیمه نامه های درمان در پرتال اطالع رسانی**

**مشاهده لینک درمان برای کاربران جدید**

**در صورتی که قبال در سایت بیمه آسیا ثبت نام نکرده اید می توانید بصورت زیر اقدام نمایید. 1( برای ورود به سامانه استعالم خسارت بیمه نامه های درمان در پرتال اطالع رسانی، وارد آدرس زیر شوید:**

**<https://www.bimehasia.com/>**

**)2**

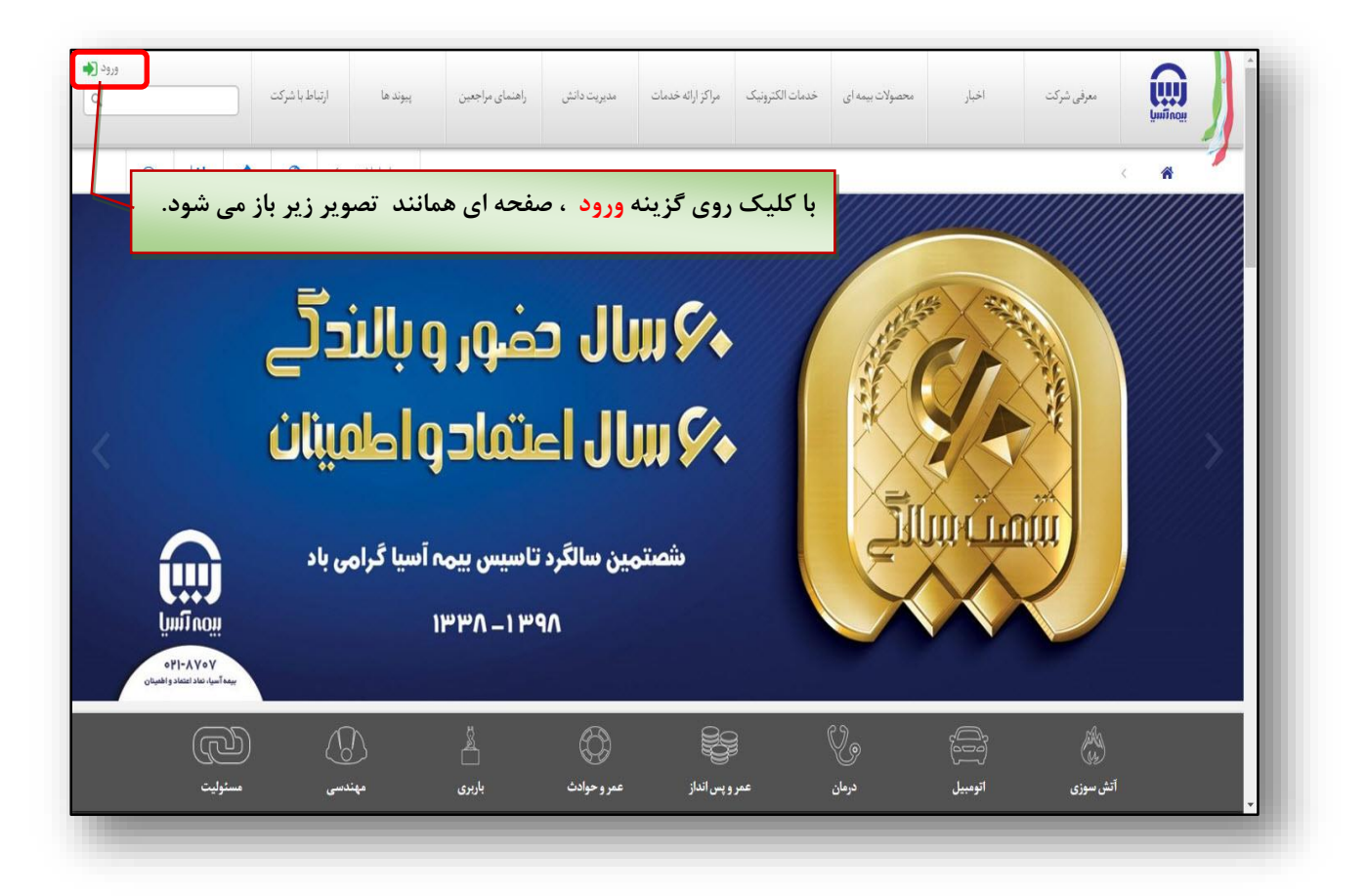

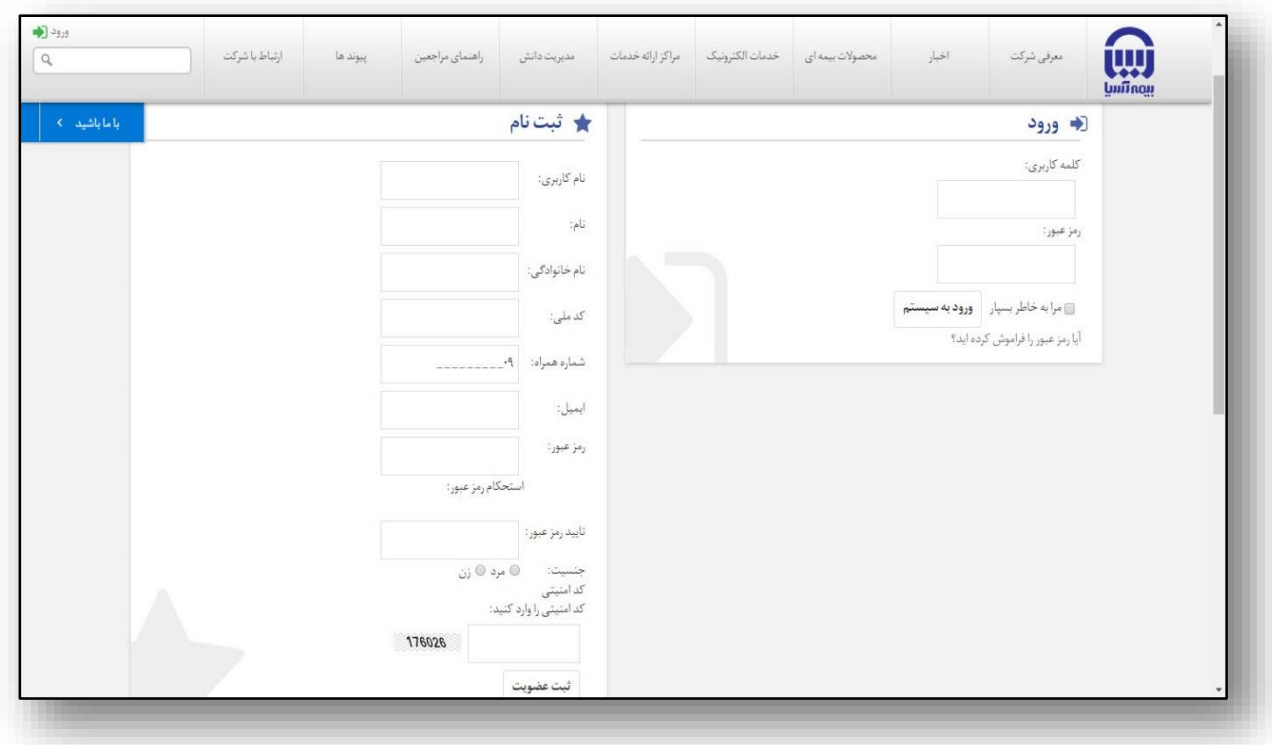

**4( در این صفحه چنانکه در سایت ثبت نام نکرده باشید می بایست از قسمت سمت چپ تصویر باال، همانند تصویر زیر اقدام به ثبت نام نمایید** 

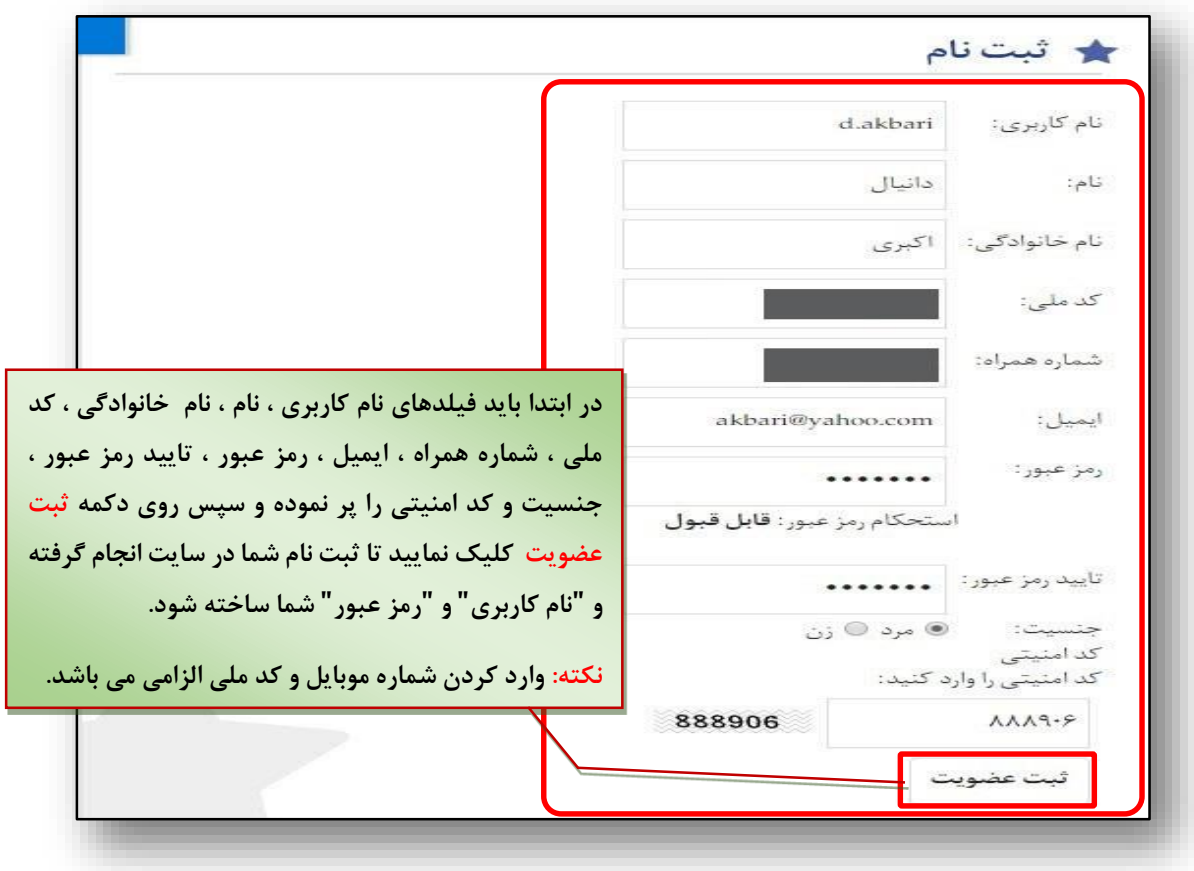

 $(5)$ 

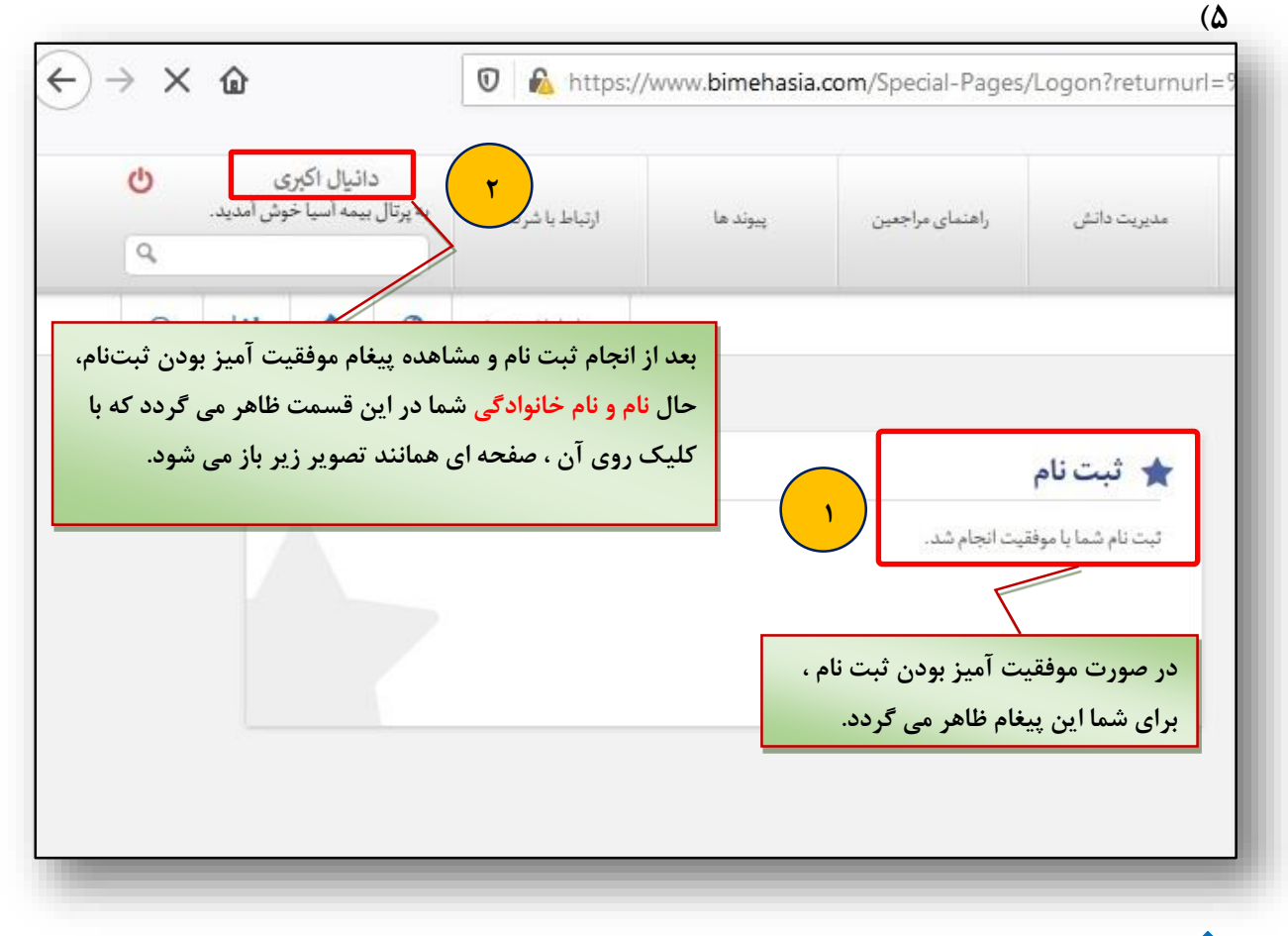

**نکته : در این قسمت حتما می بایست بر روی نام و نام خانوادگی که در باالی صفحه نمایش داده می شود کلیک نمایید تا صفحه ای همانند تصویر زیر باز گردد .**

**)6**

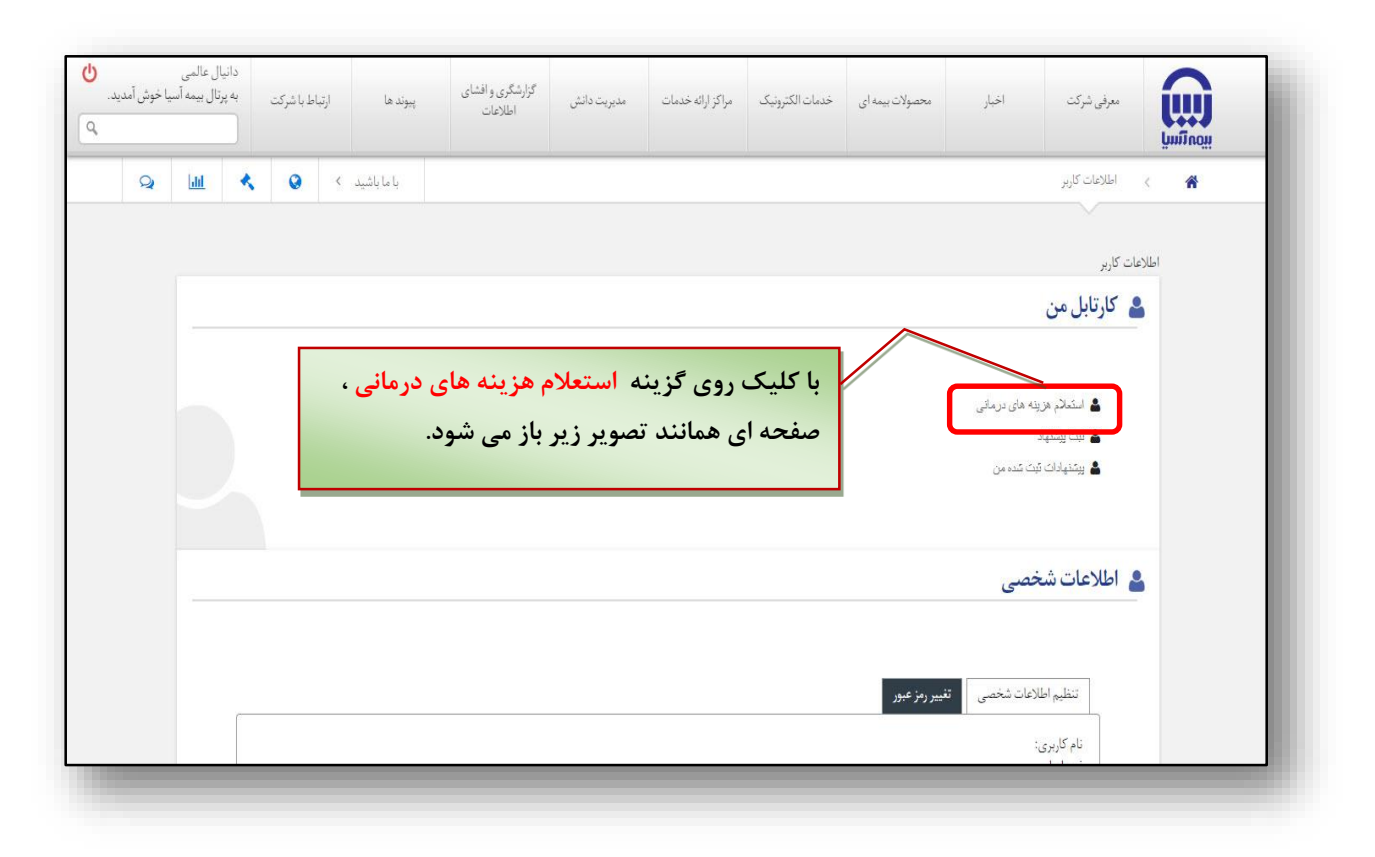

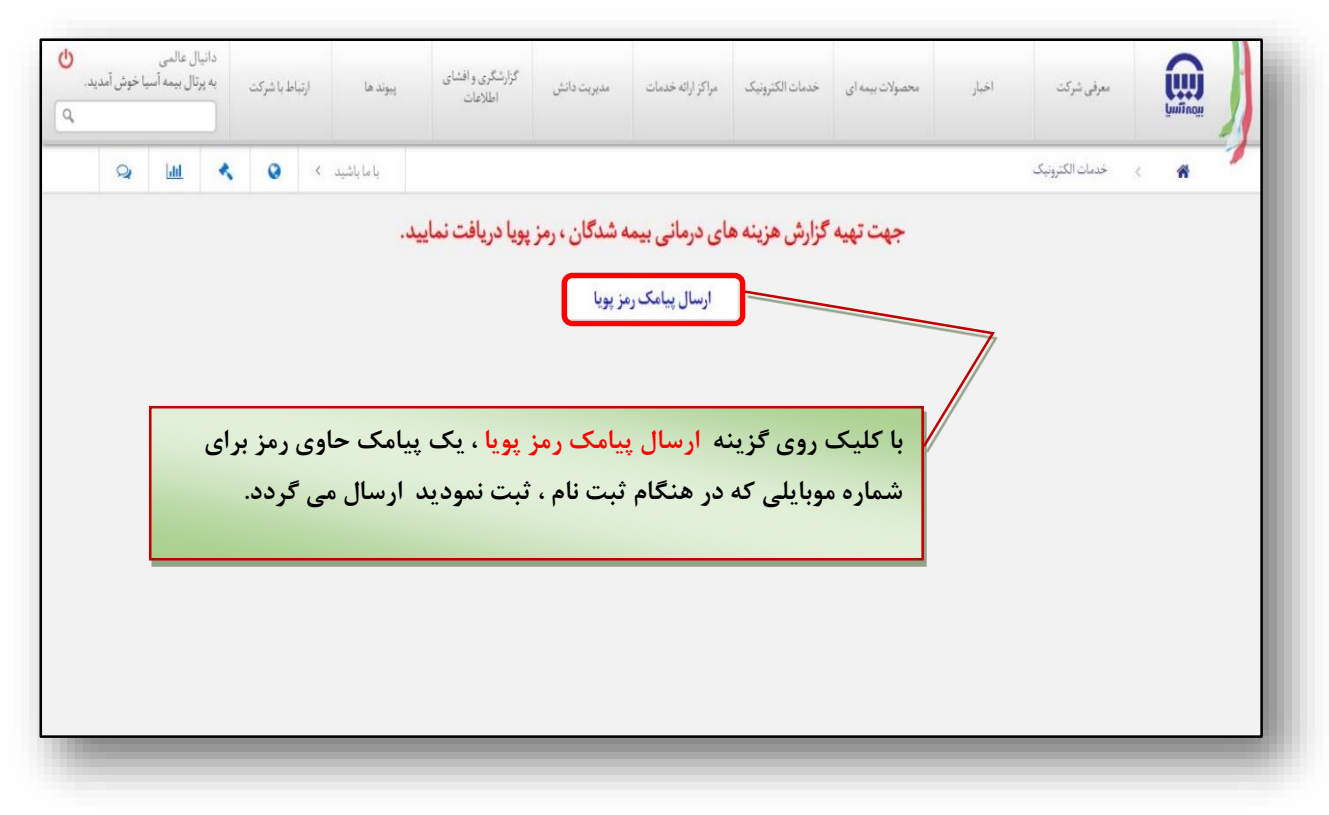

 $\lambda$ 

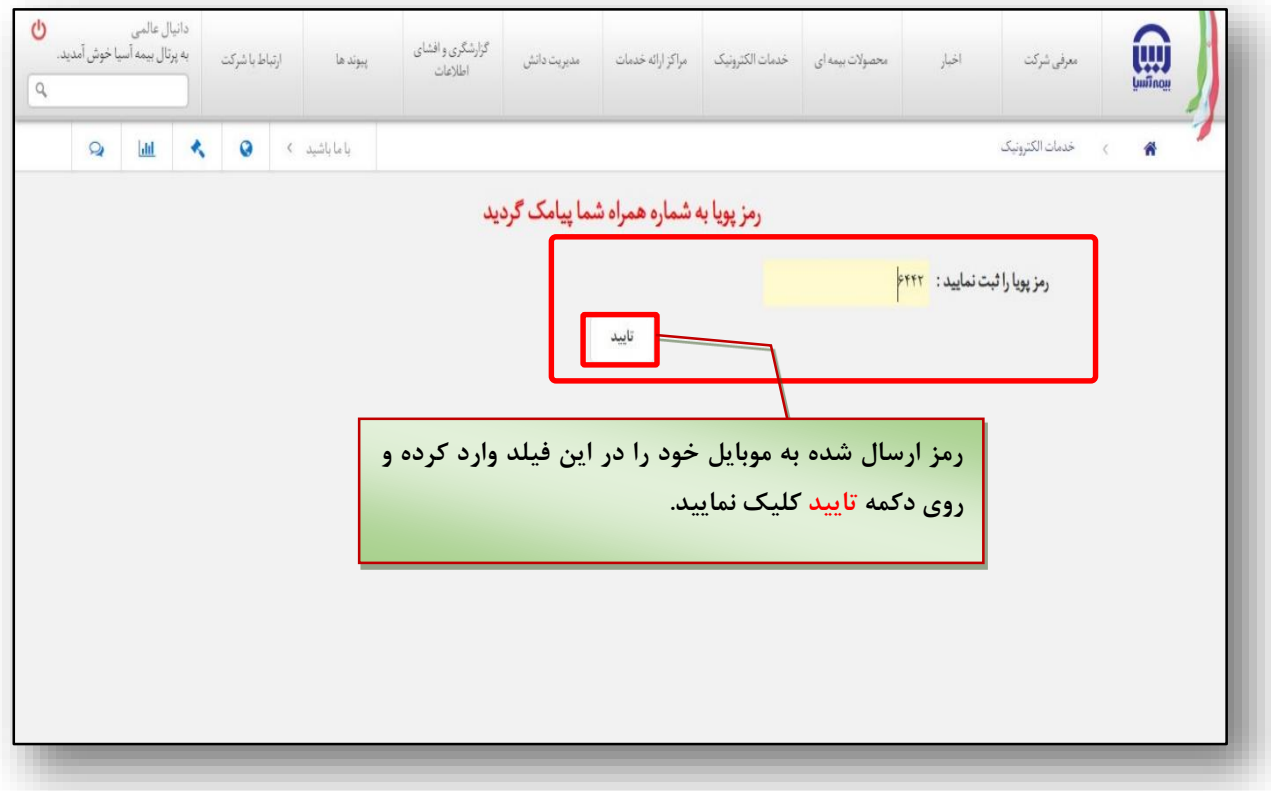

**)7**

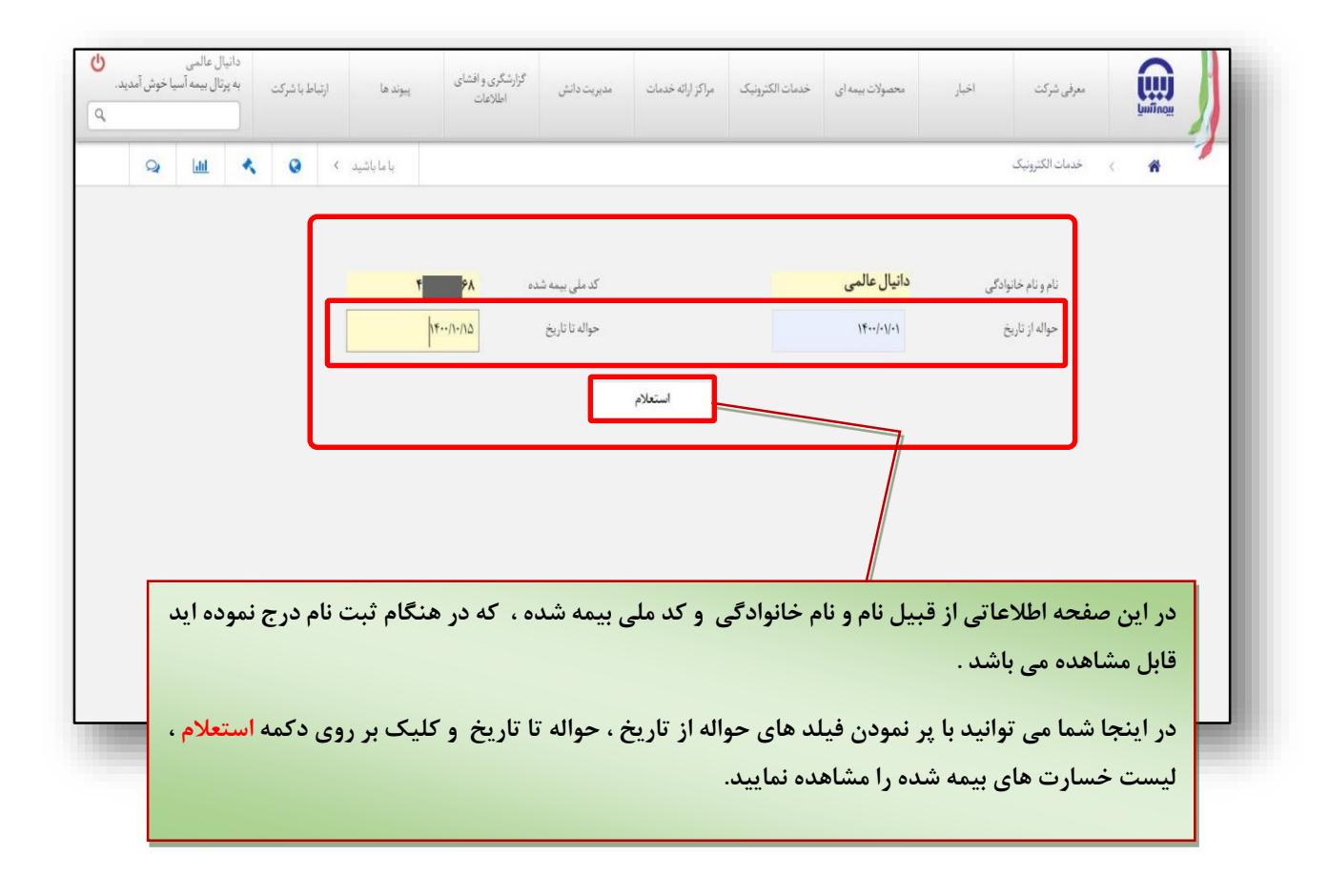

**پس از کلیک دکمه استعالم صفحه ای مشابه تصویر زیر جهت نمایش** 

**خسارت های پرداخت شده به بیمه شده و افراد تحت پوشش بیمه شده نمایش داده می شود.**

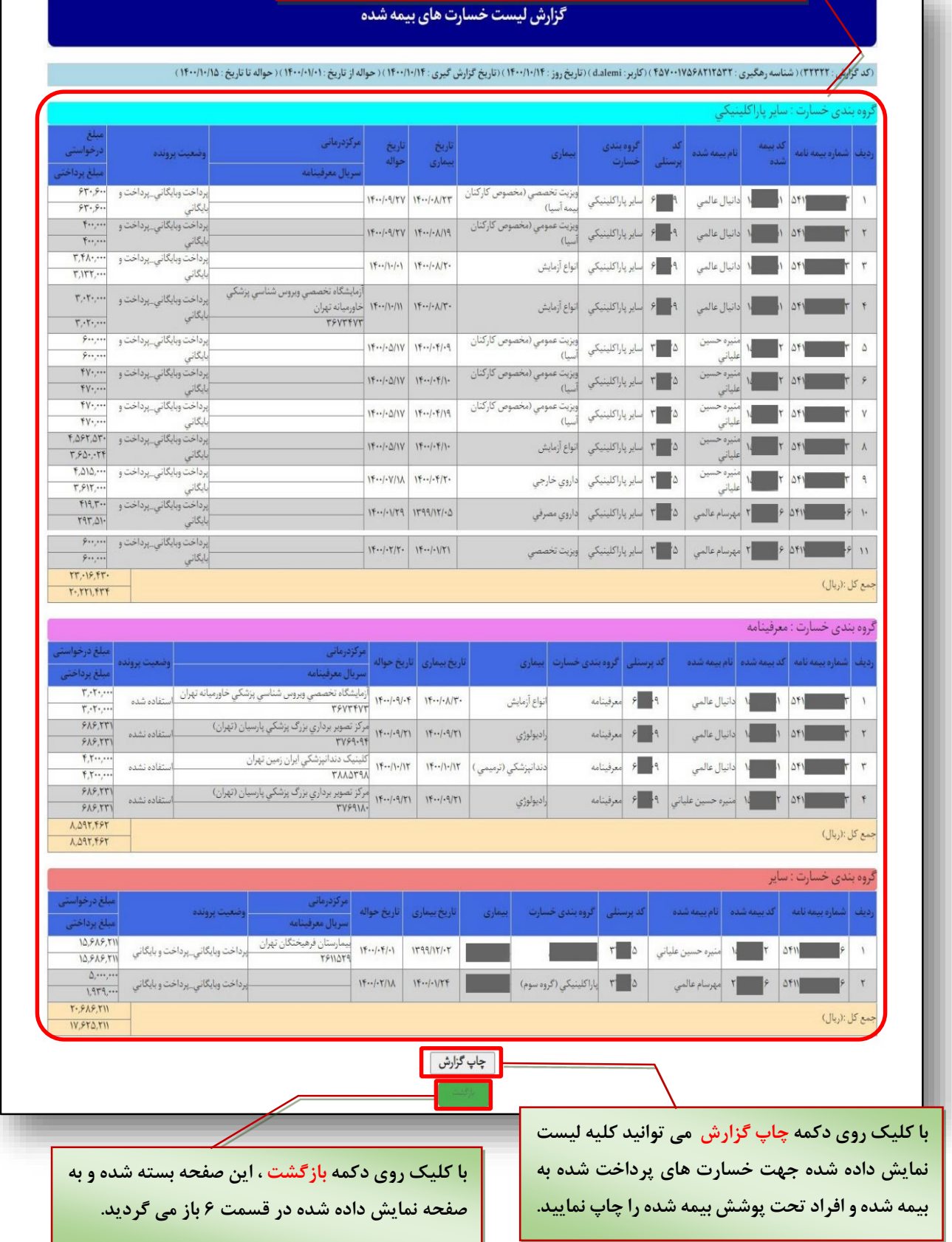

 $\mathcal{O}(\cdot)$ 

**مشاهده لینک درمان برای کاربران عضو سایت**

**در صورتی که قبال در سایت ثبت نام نموده اید می توانید بصورت زیر اقدام نمایید**

**1( برای ورود به سامانه استعالم خسارت بیمه نامه های درمان در پرتال اطالع رسانی، وارد آدرس زیر شوید:**

**<https://www.bimehasia.com/>**

**2( با باز شدن پرتال اطالع رسانی همانند تصویر زیر اقدام نمایید**

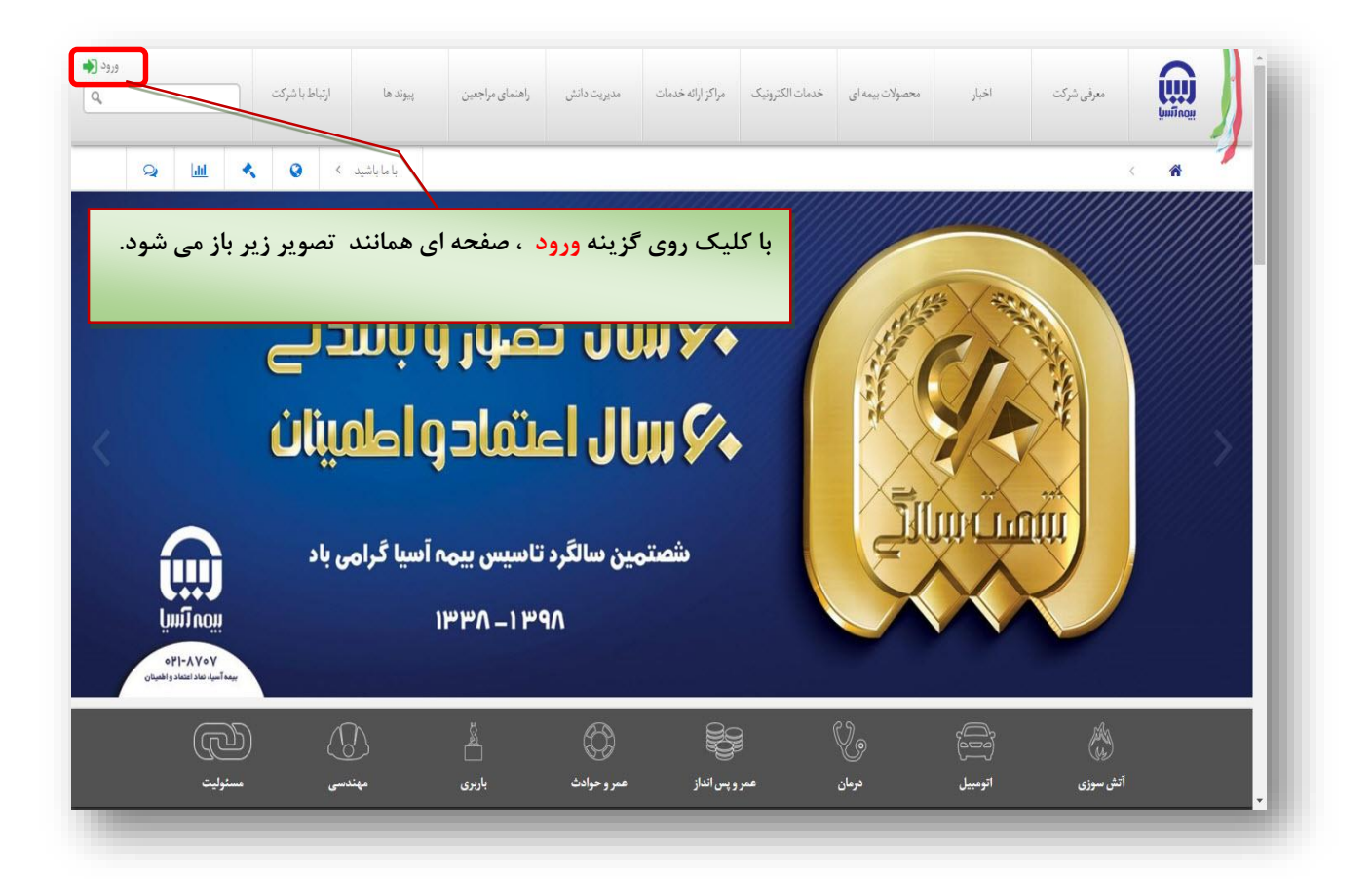

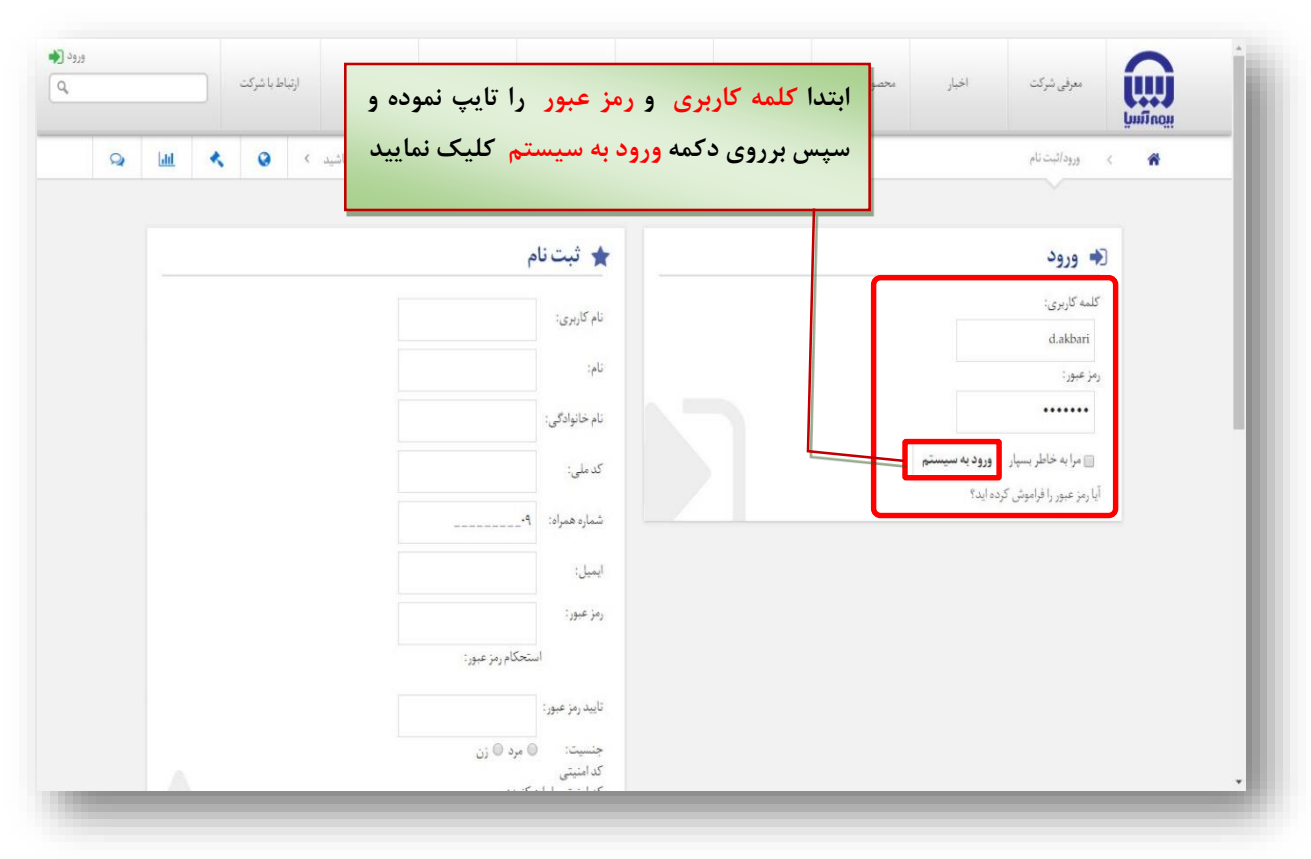

**)4**

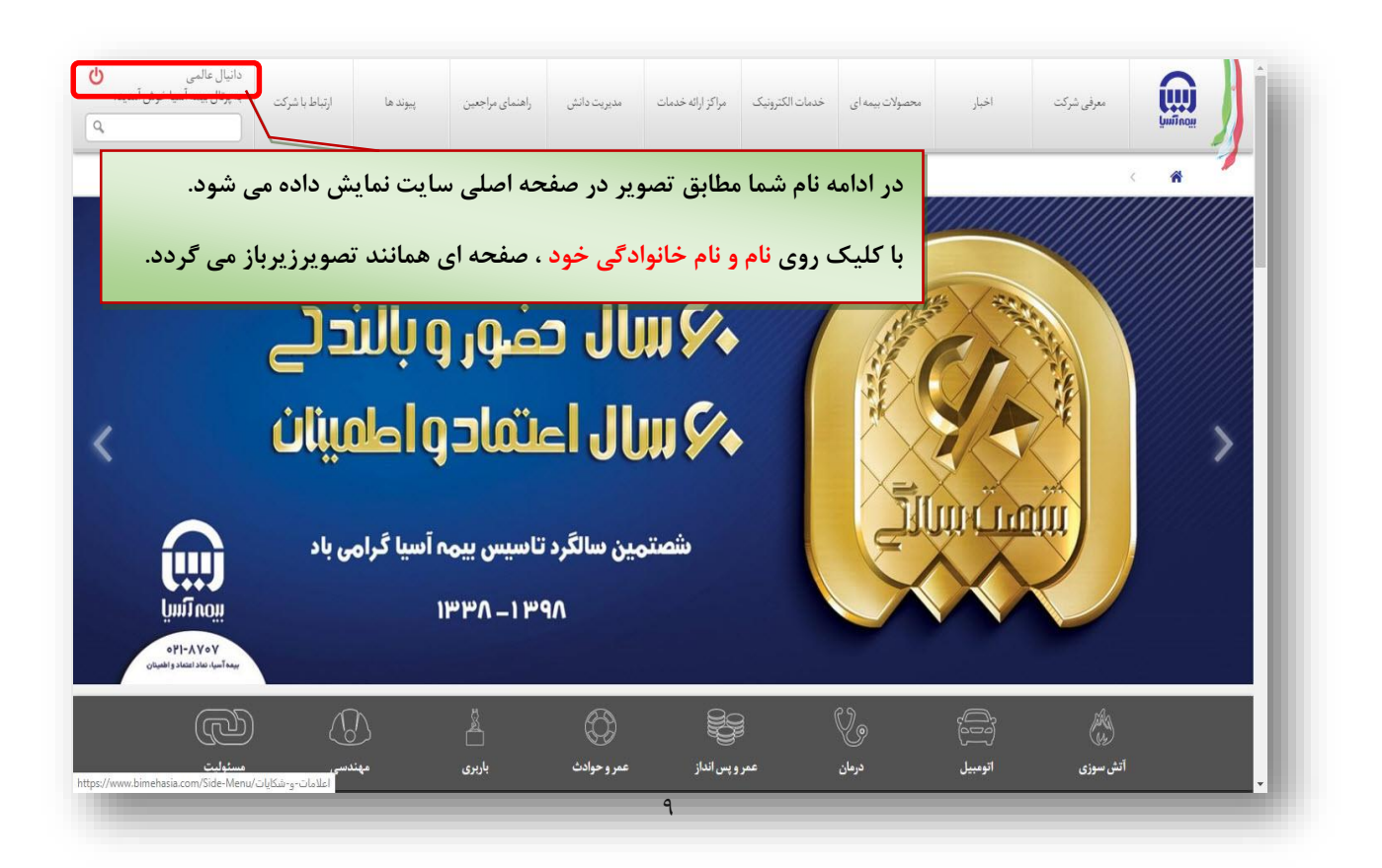

 $(5)$ 

**نکته : در این قسمت حتما می بایست بر روی نام و نام خانوادگی که در باالی صفحه نمایش داده می شود کلیک نمایید تا صفحه ای همانند تصویر زیر باز گردد .**

**)5**

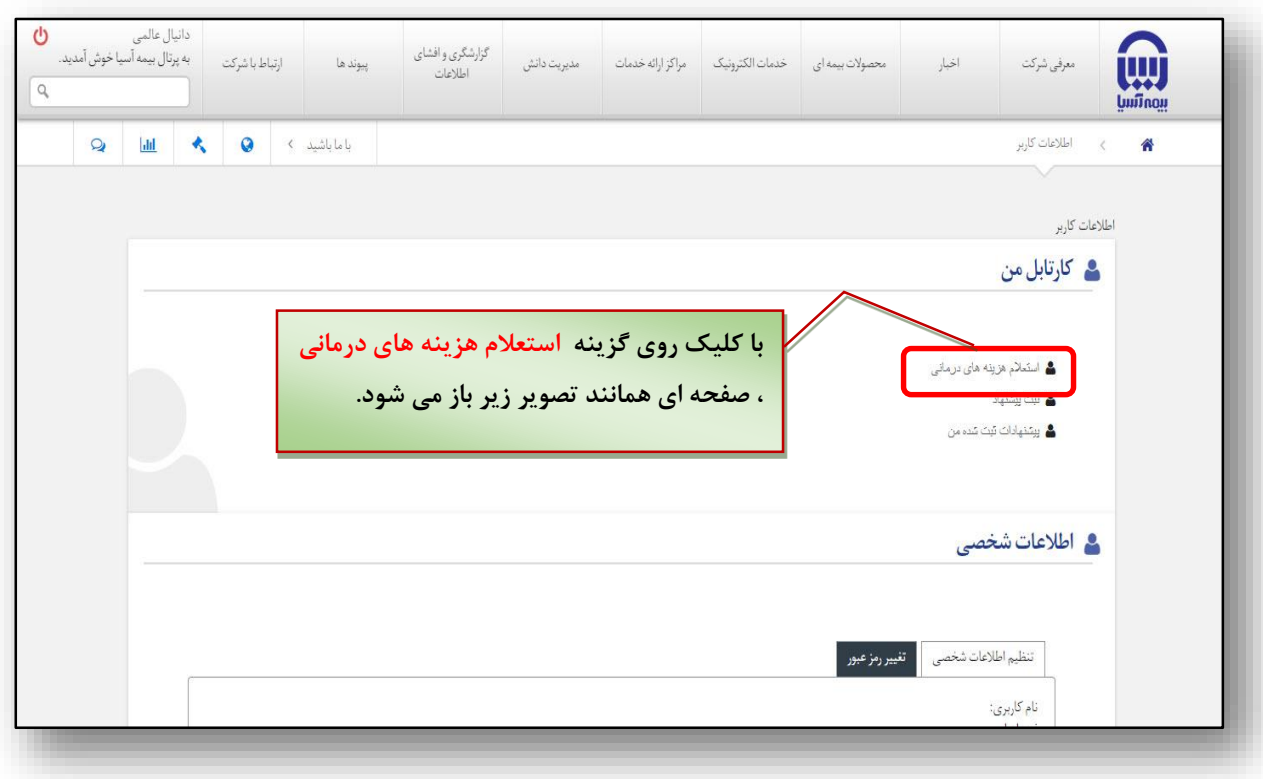

 $(6)$ 

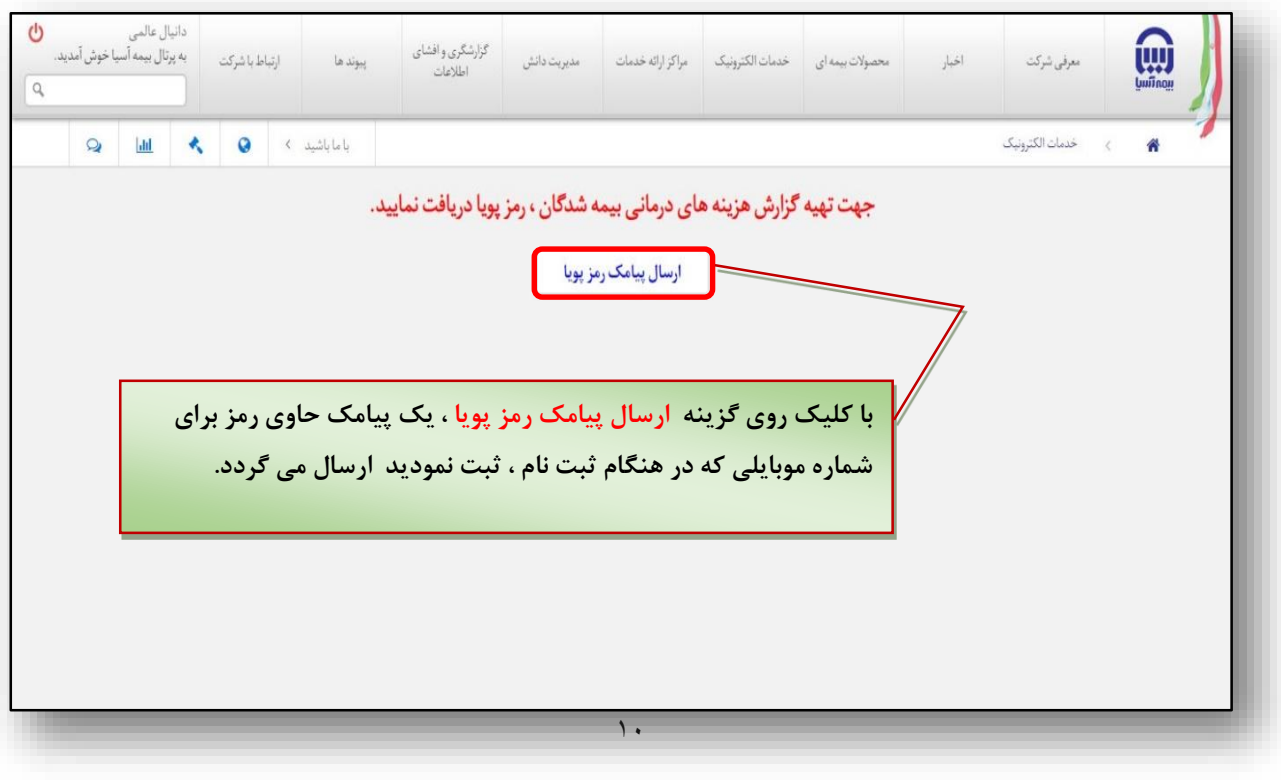

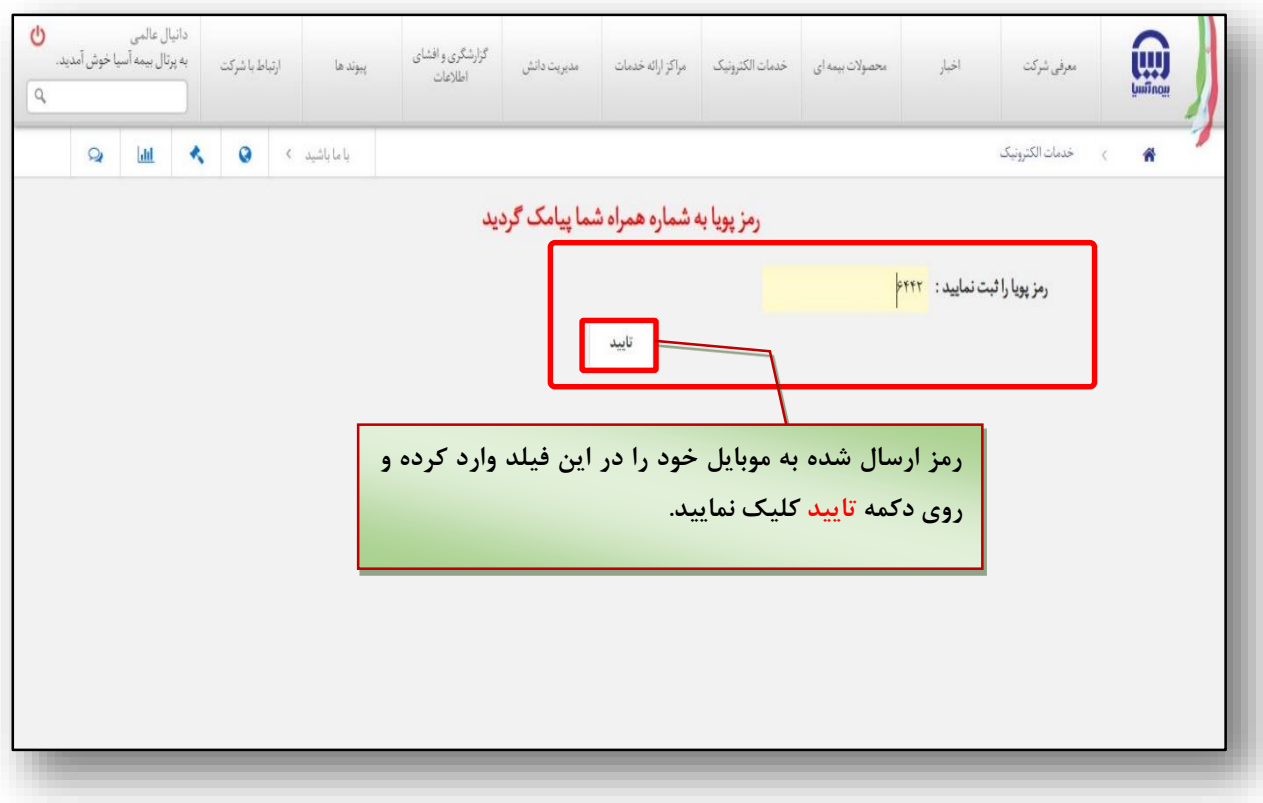

 $\lambda$ 

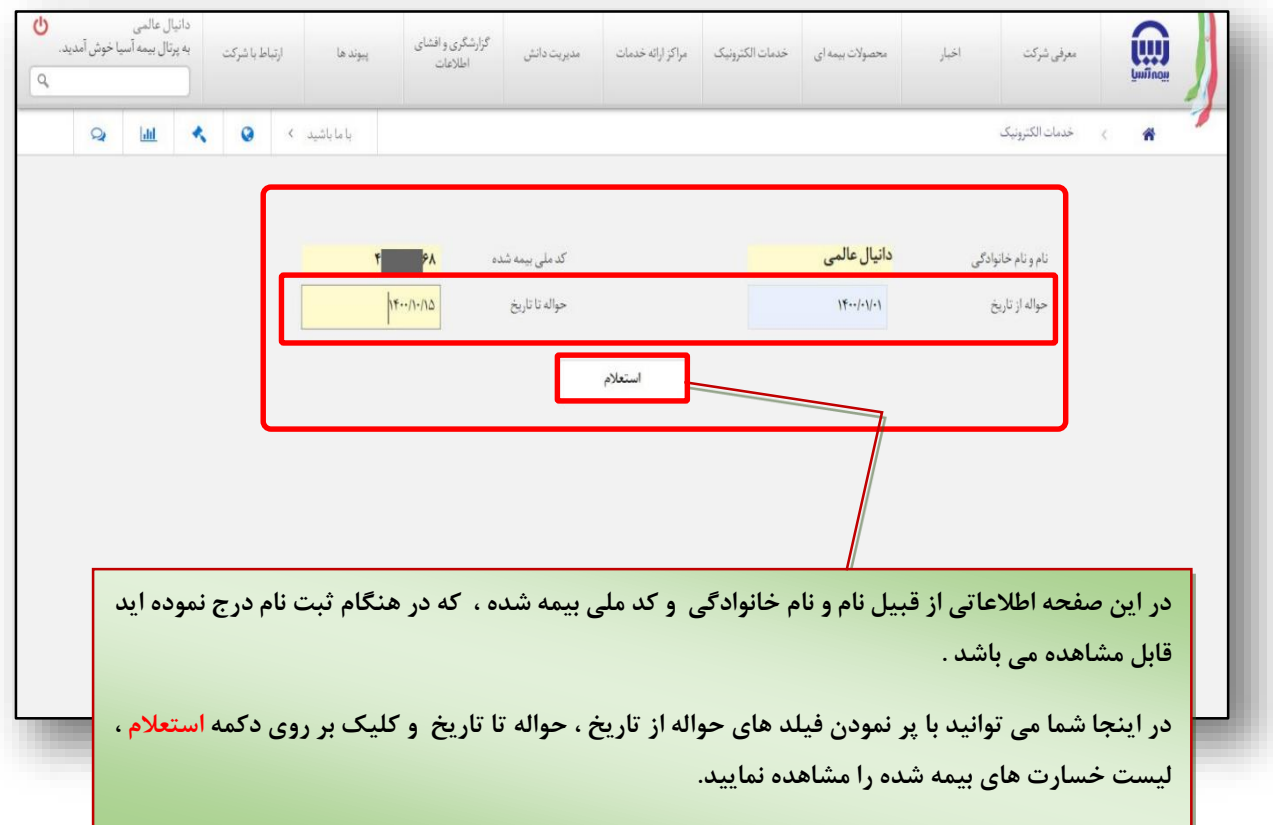

**پس از کلیک دکمه استعالم صفحه ای مشابه تصویر زیر جهت نمایش** 

**خسارت های پرداخت شده به بیمه شده و افراد تحت پوشش بیمه شده** 

**نمایش داده می شود.**

**)9**

گزارش ليست خسارت هاي پيمه شده

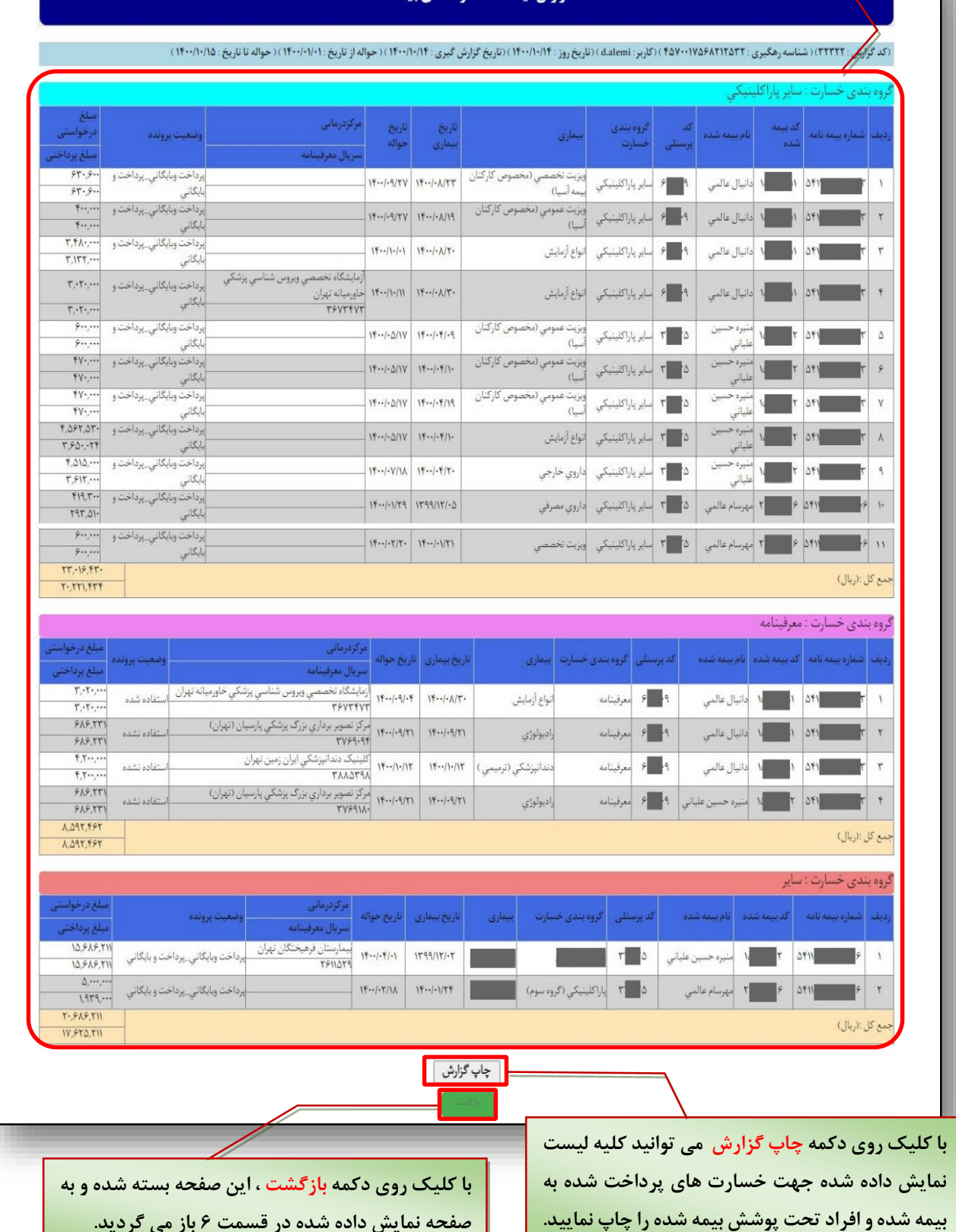

**صفحه نمایش داده شده در قسمت 6 باز می گردید.**